# **Accessing the SSE Community Platform**

To access the [SSE Community](https://community.the-sse.org/login/index.php) platform an account will need to be created for you. Once an account has been created, you will receive an automated email. Please follow the below steps to access the platform.

*Note: The SSE Community platform may also be referred to as the Virtual Learning Environment ("VLE") or Fellows Portal.*

#### **1. Receive automated email**

Locate the automatic email which will have been sent to your mailbox. The email will have been sent from the "noreply@community.the-sse.org" email address and the subject is "School for Social Entrepreneurs: New user account".

*Note: if you cannot see the email in your inbox then you may need to check your spam folder as it could have been incorrectly flagged as spam*

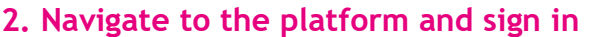

Click the blue link within the email. The SSE Community log in page will open in your browser and you will be prompted to enter your email address and the temporary password that was provided to you within the automatic email.

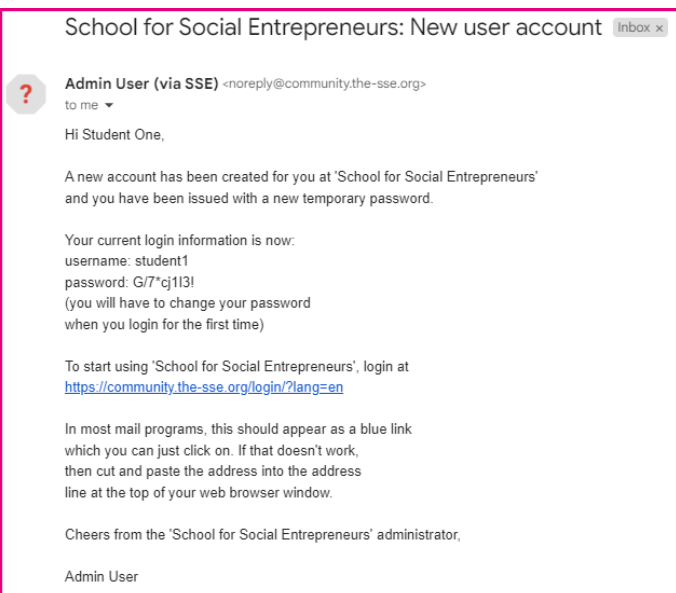

## Log in to your account Username student<sup>1</sup> Password .........  $\Box$  Remember username Forgotten your password? Log in Cookies must be enabled in your browser

#### **3. Change your password**

You will be prompted to set a new secure password. Enter the requested information and click "Save Changes". A confirmation screen will display on screen to acknowledge that the password has been updated. Click "Continue".

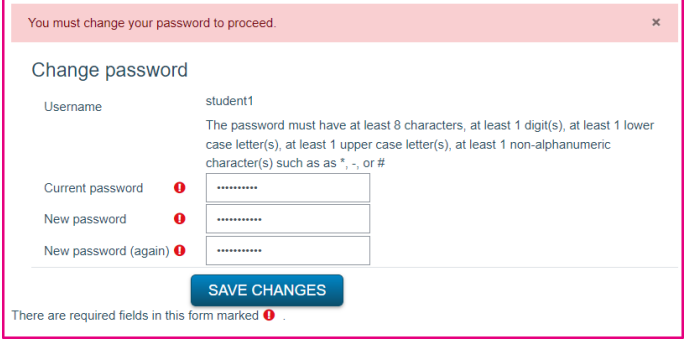

### **4. Update your profile**

We recommend navigating to your profile page and adding information about yourself that you are comfortable sharing into the description section. You can view [Anna Colao's](https://community.the-sse.org/user/profile.php?id=8)  [profile](https://community.the-sse.org/user/profile.php?id=8) as an example of what you could add to your profile.

To update any information in your profile, click your name in the top right of the page, click "Profile", click "Edit Profile" on the next page, fill in the information that you are ok with sharing and click "Update Profile".

You may also want to add a profile photo (user picture) to your account.

#### **5. Support**

If you have any questions about the sign in process or are having any issues, please contact [TechTeam@sse.org.uk](mailto:TechTeam@sse.org.uk) and provide as much information as possible.

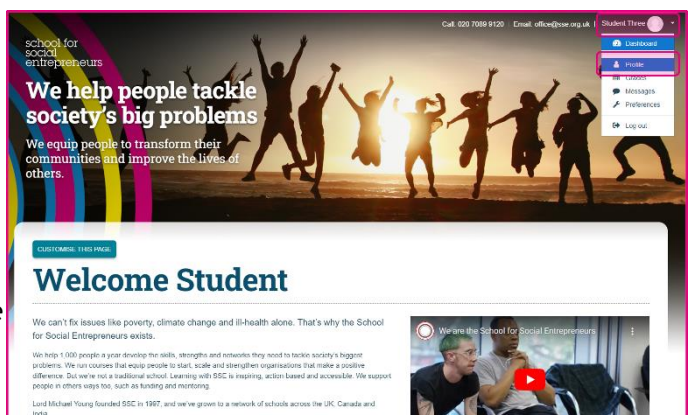